# F4560 flatbed cutter

User's manual

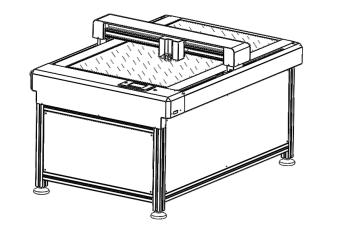

This manual is applicable to all models of Flatbed cutters: f4560, f6090 and 9012

## Safety and warnings

1. Do not use the power supply that does not meet the rated voltage, and the use of the power supply that does not meet the regulations may lead to fire Disaster or electric shock.

2. It is strictly prohibited to hot unplug the power plug, serial port and USB cable. Hot swap will damage the machine.

3.DO NOT allow any liquids to spill into the cutter. DO NOT allow small items to fall into the cutter.

4. Do not touch the tip of the blade with your fingers, which may will cause finger injury.

5.Do not replace the power cord at will and Do not excessively bent. forcibly pulled the power cable or place it under heavy objects.

6. If the equipment is not used for a long time, please pull the plug out. 7. DO NOT touch or jam the plotter's track while it is operating. If the cutter is damaged or cause injury, it is the owner's responsibility.

Vacuum adsorption pump

Blade holder

8. When unplugging the power cord from the socket, pull the plug instead power cord and turn on machine.

(3) Confirm all ready, refer to the operation (Chapter 4) and turn on 9.Do not use the machine in Thunderstorm and lightning weather, the power button of the machine to test. to avoid the machine been damaged by lightning.

and spacious place;

# ontents in the package

USB Cable

Flatbed cutter

## . Power on the machine

switch clockwise and pop it up, and push the power switch forward, The machine will start up and the LCD screen will light up. After selftest, it will automatically enter the home menu.

2. Power off the machine

The machine will be powered off and the LCD screen will go off.

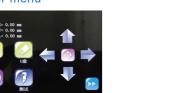

home menu .There are two coordinate display areas, four movement kevs and one coordinate clear key, six function control keys: [setting], [RECUT], [UDISK], [stop], [SPD/FOR] and [test].

2) Tap the following keys from the home menu to control the

③Tap [←] the carriage will move to the left, and hold on this key will continue to move to the left until the carriage been moved to the y-axis direction.

④Tap (↓) the carriage will move forward, and hold on this key it will

continue to move forward until the carriage has been moved to the front limit switch position.

position. This square is used to test whether the setting of blade

7) Tap [recut] the machine will cut last cutting job once again ②Place the machine horizontally (adjust the height of the machine

through the nuts of the floor mat). (9) Tap ( USB) to cut from U-disk 2. Installation of vacuum adsorption pump

①Connect the pipe to pump and machine.

Installation of platform machine equipment

DUnpack the wooden case and install the foundation of the machine

at the four landing feet of the machine. Place the machine in a balanced

# 3. Preparing for test run

achine Installation

①insert the power cord to the power interface of the cutter, install all the parts to the cutter.

2) Make sure your supply voltage is within the normal range (110V-220V), the power ground wire has been grounded, then plug in the

## nterface and operation

Dinsert the power cord into the machine, rotate the emergency stop

(1) Push the power switch down or press the emergency stop switch

3. Cutter menu

①When power on the machine, it will automatically enter to this

the left limit switch position.

⑤Tap 【φ】 to switch the carriage moving speed (fast/slow speed) ⑥Tap [test] and the machine will cut a small square at current blade

(1) (ALARM) set if need to beep when the cutting job finished. pressure and cutting speed are appropriate;

®Tap [setting] to enter the parameter setting page;

(in) Tap [speed/Force] to set cutting force and speed.

(1) Tap [pause] the machine will pause the current cutting job and the background color of this key will turn red, touch again to continue the previous cutting Pls pay attention, we can touch [x +], [x -], [y +], [y +]to move the carriage after tapping pause When tap this key again to continue the cutting, the carriage will back to the cutting position

@ Tap [Stop] to cancel the current cutting job including suspended

### 4. Introduction of parameters and function (4)[OFFSET] set offset value of the camera.

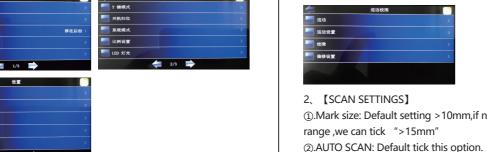

1.Tap [settings] to enter the function menu of the setting page. There are: special reflective materials and the camera cannot read the marks. ①page 1 (Camera ) (WiFi )( Post Cut Position ) (Array) (Show Point) (2) page 2 (Y key mode) (Go Right When Power On) (System Mode)

③page 3 (Alarm) (Screensaver) (Unit) (Language) (System Information)

2. Function description of setting page ①(Camera) Calibrate the camera for accuracy cutting.

2)(WiFi ) To connect the machine to wifi network. 3)( POST CUT POSTION) set the position of the carriage when the

④(ARRAY) set to cut how many lines and columns. (S)(SHOW POINT) set the coordinate display or hide

(6) (Y KEY MODE) Set the positive and negative movement in ③Select SPD/FOR and set SPEED to ~ 8 and FORCE to ~ 30. Click on

(7)(Go xx WHEN POWER ON ) set whether the carriage i automatically homing (it is invalid for flatbed cutter)

®(SYSTEM MODE) set single cutter head operation or double ©On the Main Screen, press Set and then Camera. @Press Adjust to switch to calibrate mode and a new Start button will appear in the lower right corner of the Camera Screen:

(9)(SCALE) set X Y scale (Used when the actual size been cut is inconsistent with the file size in software)

(SCREENSAVER) set the screen saver time

@(UNIT)set the unit (millimeters, inches).

@(LANGUAGE) set the language OF MENU (Chinese, English) Press Start. The test shape, which is a square with a + inside, will be (A)(SYSTEM INFORMATION) displays machine system drawn on the paper and the camera will move over the test shape, take

### Camera Calibration

1.Tap [SETTINGS] -[CAMERA] to enter the calibration interface .before that and press the Get PIC button. You should see three items in the photo: the test shape that was drawn with the pen, a red +, and the blue dashed pls install the pen holder to the head.

①[SCAN] is used for manual mark reading (this function can be ignored for (8) Tap your finger near the middle of the drawn test shape. This will move the red + to that location. Then press OK. Repeat this step until blue dashed + is near-perfectly centered in the test shape.

②[SCAN SETTINGS] can set the scanning range. (3)[ADJUST] for calibration the camera(cutting accuracy).

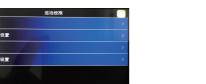

3). INVERSE: This option can be ticked when we cut some

①Select SPD/FOR to select the head do you want to do calibrate.left

head or right head or dual heads. If you need to use both head, then

2)Insert the test pen into the head(Heads). Place the sheet of paper on

Test to verify that a square is clearly drawn. If it is too faint, increase

(4)On the control panel, move the test pen over the sheet of paper

3. Calibration Process

need to choose dual heads.

FORCE as needed and repeat.

### ①.Mark size: Default setting >10mm, if need to enlarge the scanning 5. Wifi connection

4、[OFFSET]

for your network, Carefully complete the following steps: ①On the cutter' control panel, tap Set and then select Wifi. ©Click on the Scan button and a list of the available networks will appear. Select your home/office Network, and then enter your PassWord then tap OK Next check the IP Address that will be assigned to the Cutter. The Skycut will automatically pick up the first three sets of digits from your router but will continue to display them as shown above. You only need to decide if the last set, which should be defaulting to "200" can be used. Use the "+" or "- " buttons to make any needed changes

What you 'll need: Name of your home/office network, The passwork

a photo, and display the photo on the control panel. If you cannot see

①When the contour cutting is deviation, we can set this value to

improve the cutting accuracy instead of re-calibrating the camera.

the test shape clearly, press the LED button once so that it reads LED 50%

(3) Click on Apply and wait for several minutes while your router assigns this IP Address to the Skycut. Eventually, you will see Connected OK appear

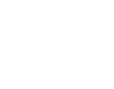

# . Cordel Draw Plugin

## Installation and cut from CorelDRAW plug-in:

D.Close the CorelDRAW software .open the CorelDRAW plug-in file in the U-Disk that come with the machine. Double Click cameracutinstall 20180901.exe (the Plugin only can be installed on the computer that has installed Coreldraw software). Double Click cameracutinstall 20180901 .exe (the Plugin only can be installed on the computer that has installed Coreldraw software). 2). The version of CorelDRAW will be list from the pop-up menu(if there

are multiple versions, pls select one of them), then click Setup. (use of CorelDRAW plug-in.Run the CorelDraw ,The plug-in (5) Click the setting button on the plug-in to set the parameters requir cons will appear in the menu bar of the software.Run the CorelDraw ,The plug-in Icons will appear in the menu bar of the

(use of CorelDRAW plug-in.

SClick the setting button ( ) on the plug-in to pop up the setting page, where you can set the parameters.

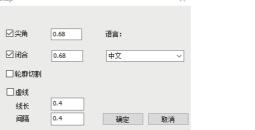

# ②CDR plug-in settings page

When use the pen to draw, if the drawing is not closed, refer to below image, need to tick overcut option and set the overcut value.

too small

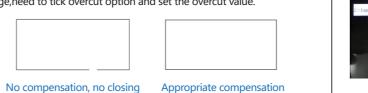

3) when use the blade cutting, if the starting position and the right angle

4

Offest value is

too large

## can not be a right angle please tick "Offset" option and set the offset value functions on the drawing software ( Note that the offset value

# The Blade Length (also called Blade Exposure) is how much blade is

exposed at the bottom of the blade holder. For optimal cutting, you want this length to match the thickness of the material or be just a tiny

# (4) Click the set icon ,to create the marks for contour cutting

MARK类型:

横向数量 1

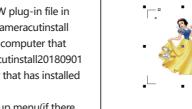

# Marks generate

for transmission, generate and transmit files to the device;

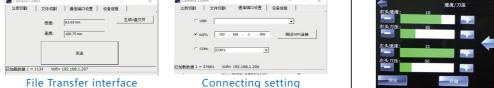

(1) the machine is real USB, no need to install driver, just connect the 1. On the main screen, tap [x +], [x -], [y +], [y -] to move the blade computer and machine directly by the USB cable. Tick "USB" option then select file to send to cut.

U-Disk Content selection

# Cut from U-Disk:

U-Disk Interface

2. USB cable connecting:

①Prepare the PLT file from software, then copy it to your U disk and plug it directly into the machine. Go to machine home menu, and Tap "UDISK", then tap "OPEN" and double click the file you want to d then tap" Start cut".

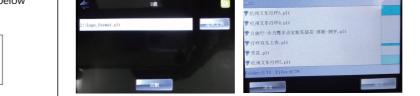

# peration

### Blade Installation should be set Base on actual cutting result, as shown in the image:

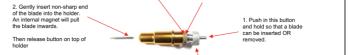

Turn the brass ring clockwis until locked back in place.

2. Cutting Force and speed setting

①Before cutting, you need prepare the material into cutter, and th

Tap "SPD/FOR" from main screen to set the appropriate pressure. Then press "TEST", the machine will cut a small square, to see if it easy to tear off, if not, it is necessary to readjust the blade tip length and the force.

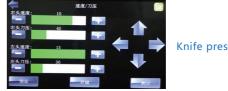

# 3. Origin setting

to the position of the material to be cut. At this time, the blade position products, which are not within the scope of warranty. is the origin at the lower right corner of the figure to be cut. Tap the icon(插原点图标), then the origin setting is completed. When send file to cut, the machine will start cutting at this location.

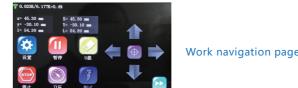

# Pause, stop during cutting

When the pause is effective, the background color of this key will turn red. At this time, tap [pause] again to continue cutting. When the job is paused, we can move carriage freely, When cutting is continued the carriage will back to the pause position and continue cutting. If need to cancel the current job, Tap [STOP] to cancel it. When the job been canceled, the pause function is not available.

## Product warranty scope:

1) hardware failure of products sold by the company and within the warranty period.

Model

Max. cutting width

Number of cutter heads

Cutting precision

Repeat precision

Connector interface

Maximum moving speed | 700m/s

Maximum cutting speed | 600m/s

Working environment | +5°C -- +35°C

ouble heads setting in Signmaster softwa

Click the color options to set creasing lines and cutting lines.

Packing gross weight | 200KG

U-Disk/USB Cable/WIFI

1370-1020-1020MM

Working mode

Control Panel

Fixed mode

Max. force

Packing size

n two different colors.

CH THE MARK BOX - TO A-

.Prepare the File, click 👫 Icon.

(2) hardware failure of the company's own brand products within the warranty period.

## 2. Warranty rules: ①the warranty period of the products sold by the company is 1 year

(unless the warranty period is specified). (2) the products sold by the company are provided with on-site

maintenance in Shenzhen and field service within the warranty period Both parties shall bear the one-way transportation expenses of technicians and the expenses arising from machine problems The company undertakes. If accommodation is required, the Demander shall bear the local food and accommodation arrangement of

technicians. Company responsible Lifetime maintenance of the

(3) the product free warranty is only applicable to the maintainability of the product and hardware failure (motherboard, camera, Power supply, motor, sports car group). Irreparable human damage and LCD display, The platform adsorbs silica gel cushion skin, knife and pen cover, engraving knife and other vulnerable and consumable

3. Under any of the following circumstances, it does not belong to the scope of warranty:

(1) the purchased products exceed the warranty period. 2) the customer fails to install, use and maintain according to the product manual, such as using electricity that does not meet the

regulations Damage caused by improper source, storage and use

in the working environment not specified by the product. 3product failure caused by dismantling or changing hardware and software without the written authorization of the company Or damaged.

3) product damage caused by natural disasters and other force majeure If need to pause the current cutting, tap [PAUSE] on main menu factors, such as earthquake and typhoon Wind, lightning, etc.

(4)man made damage or failure.

. Maintenance charge:

during the warranty period, the cost of components and parts and labor costs are exempted.

2) outside the warranty period, the cost of components and maintenance labor shall be charged. (3) if the products sold by the company have quality problems within 30

days from the date of purchase, if they need to be returned to the factory for maintenance, Bear the one-way cost of transporting the products to the customer. The mode of transportation is postal parcel, automobile and iron Slow moving parts; If urgent shipment is required, the freight shall be borne by the customer. Our company will not undertake maintenance for more than 30 days Freight expenses incurred in repair.

600-900mm /acuum adsorption ouch screen Vacuum adsorption 4.Click [print options] and select [cut contour] in [cutting

> 5.Click [Edit], tick [blade offset] input offset value and select [tool 1] in tool select ,then click [Apply] 6.Click [fold contour] in cutting tool presets, click [Edit],

3. Selecting all the lines, click then Click [contour cutting]

uncheck [blade offset] and select[tool 0], then click [Apply] 7.The [fold contour] should be in front of the [cut cotour] means creasing first then cutting. If not we can click the arrow the change the cutting order. Refer to below image:

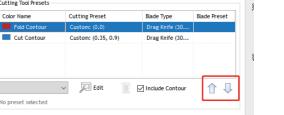

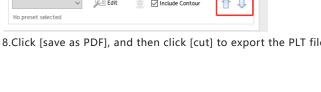